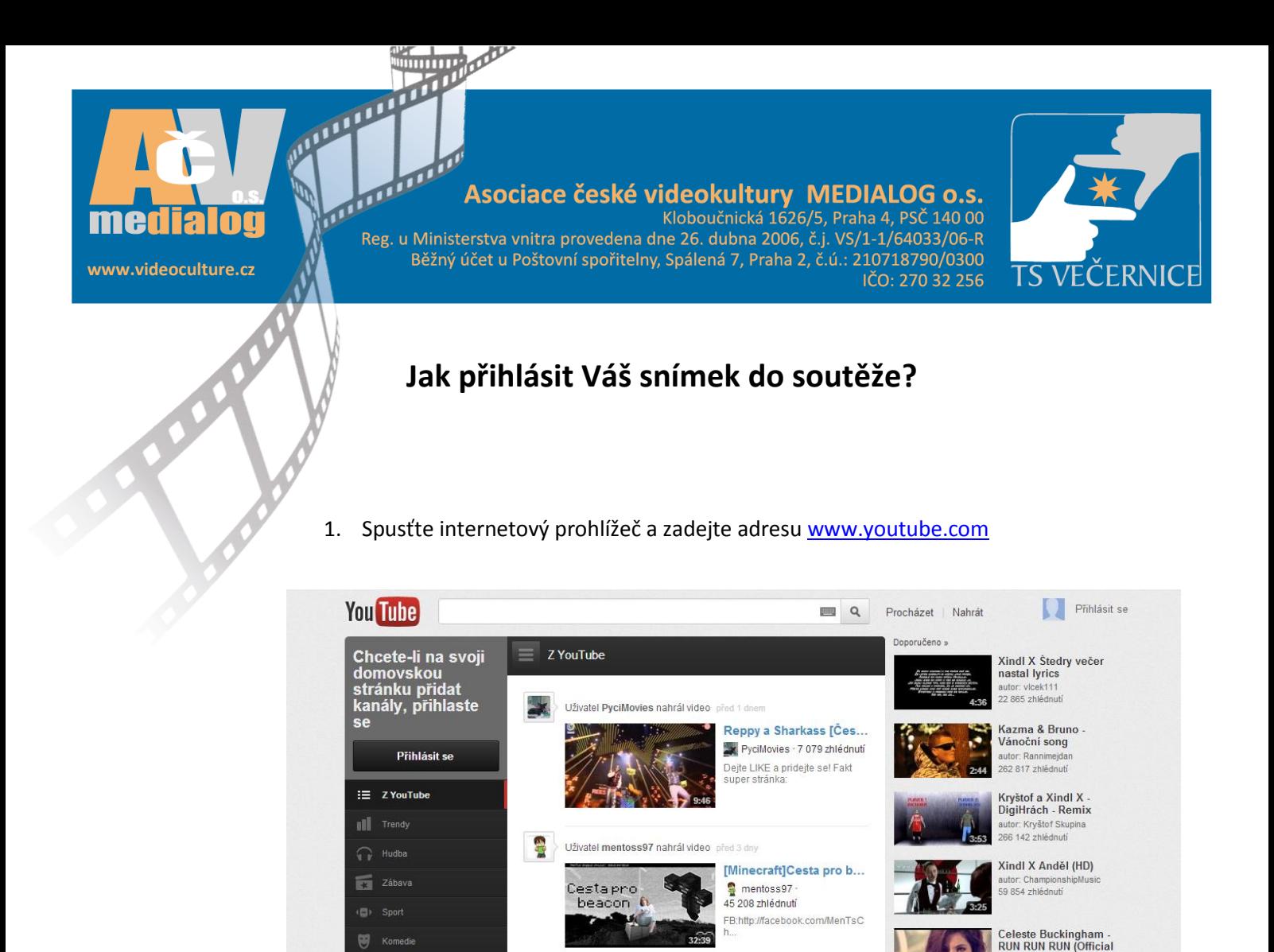

2. Pokud již vlastníte účet u společnosti Google, nebo přímo na YouTube je možné se rovnou přihlásit (krok 5).

Uživatel TheRaidenDark nahrál video před 2 dny

xxx

Jozef Pátrovič - Semifi...

TheRaidenDark

Pán Pátrovič sa znova<br>predviedol, tento krát v

43 245 zhlédnutí

**W** Komedie

CID Hraniher

 $\widetilde{100}$  ligue1f

 $\blacktriangleright$  LoveLiveTv

**THE Krátké a kreslené film** 

 $\mathcal{R}$ 

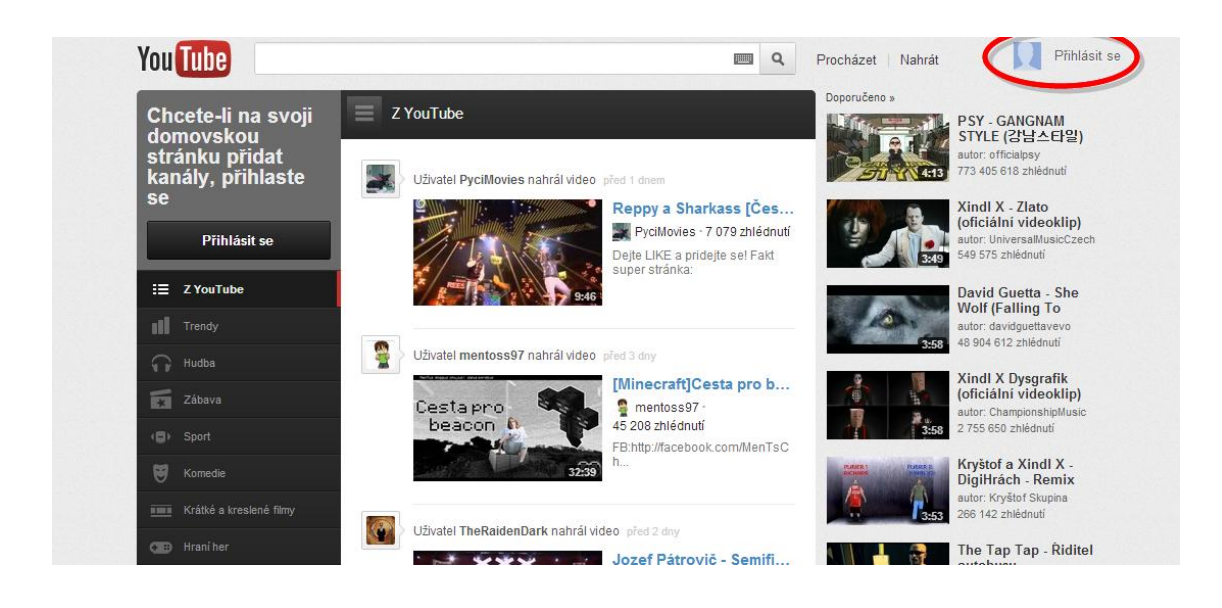

autor: Celeste Buck<br>8 041 337 zhlédnut

utor: thetaptap<br>120 750 zhlédnut

**L**, PSY - GANGNAM

UMA same

The Tap Tap - Řiditel<br>autobusu

3. Pokud nemáte založený účet, klikněte na tlačítko "Vytvořit účet"

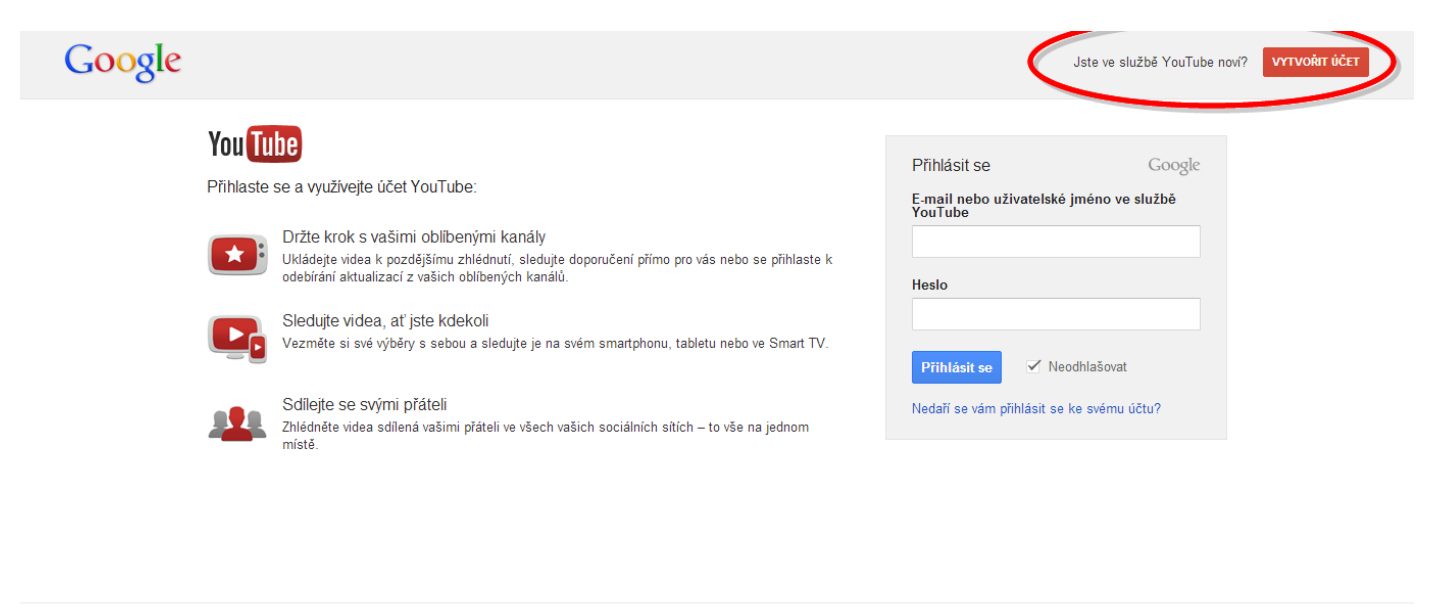

@ 2012 Google Smluvní podmínky Zásady ochrany osobních údajů Nápověda

čeština  $\overline{\phantom{a}}$ 

4. Vyplňte formulář a potvrďte – získáte přihlašovací jméno a heslo

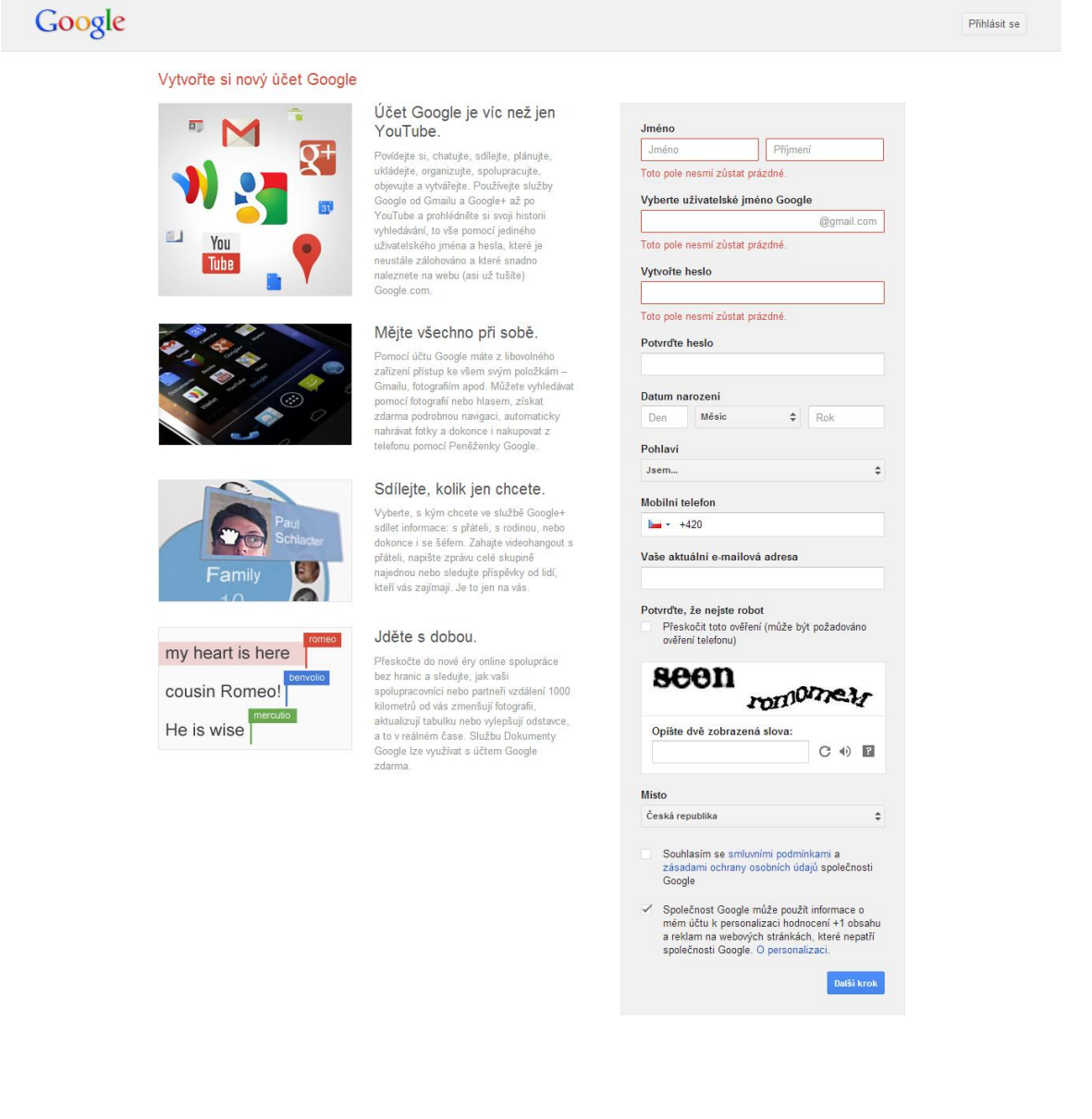

5. Zadejte vaše uživatelské jméno a heslo

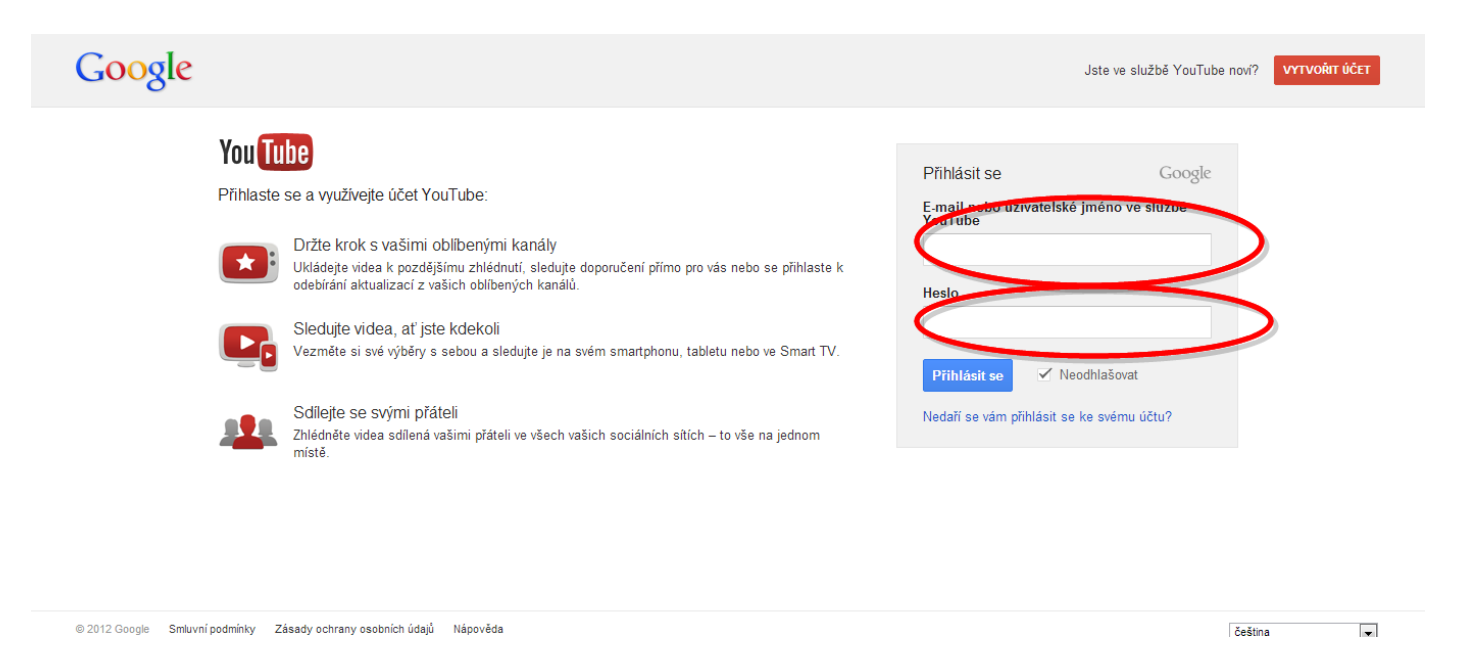

6. Po přihlášení na hlavní straně klikněte na tlačítko "Nahrát"

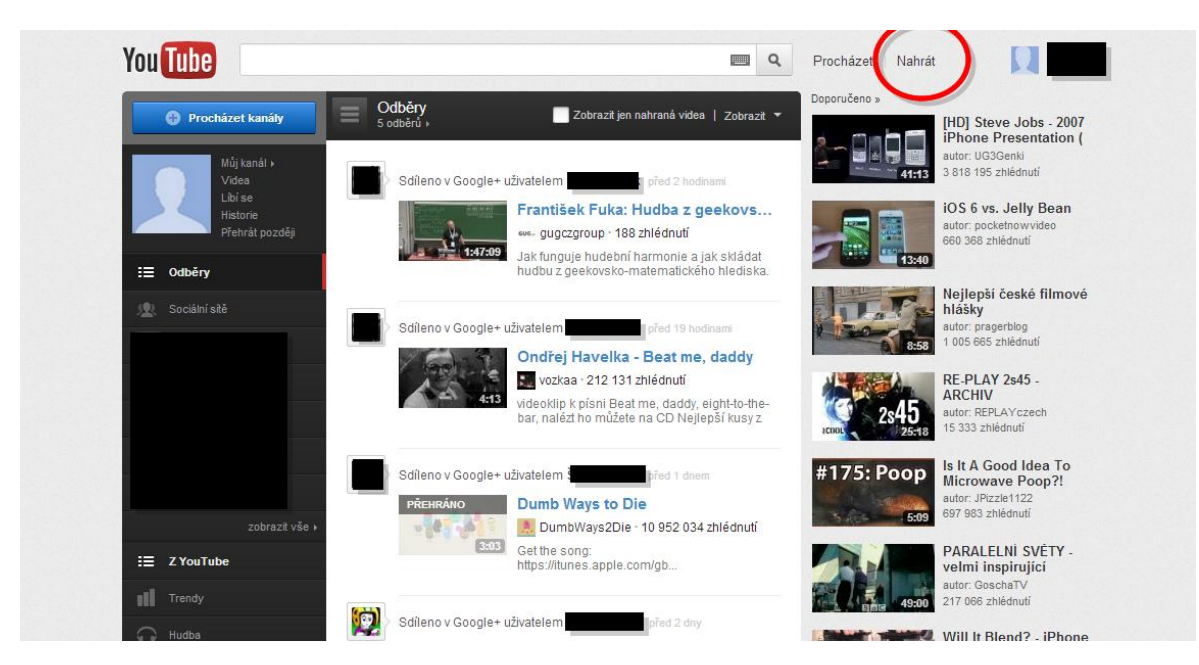

7. Vyberte soubory, které chcete nahrát na server YouTube.

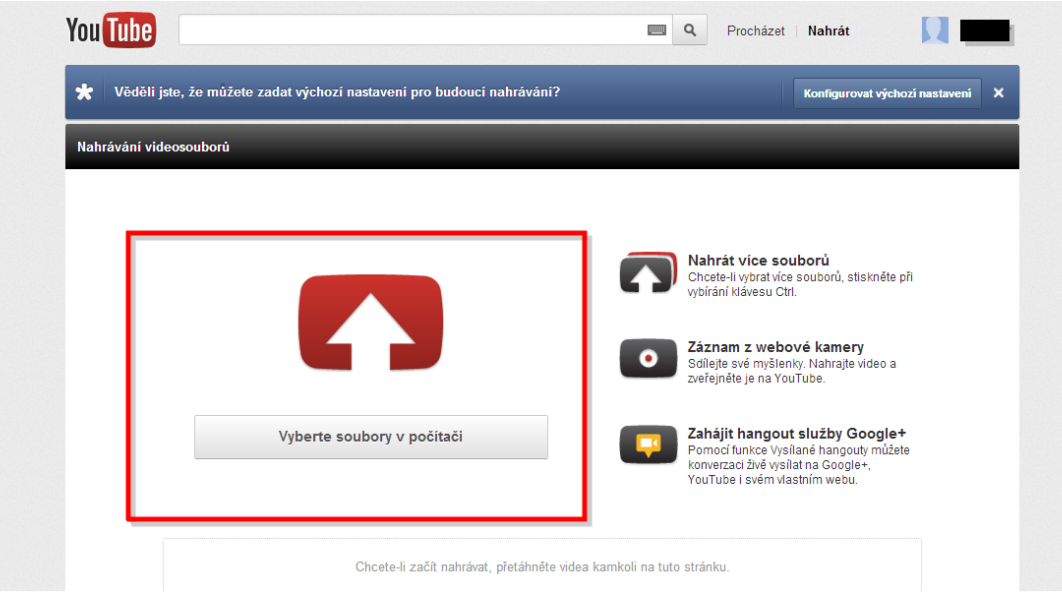

8. Vybrané snímky se začnou nahrávat. Mezitím máte dostatek času na editaci videa (Název, popis, tagy…). Pokud nechcete, aby vaše video bylo veřejně přístupné, změňte v nastavení volbu na "Neveřejné".

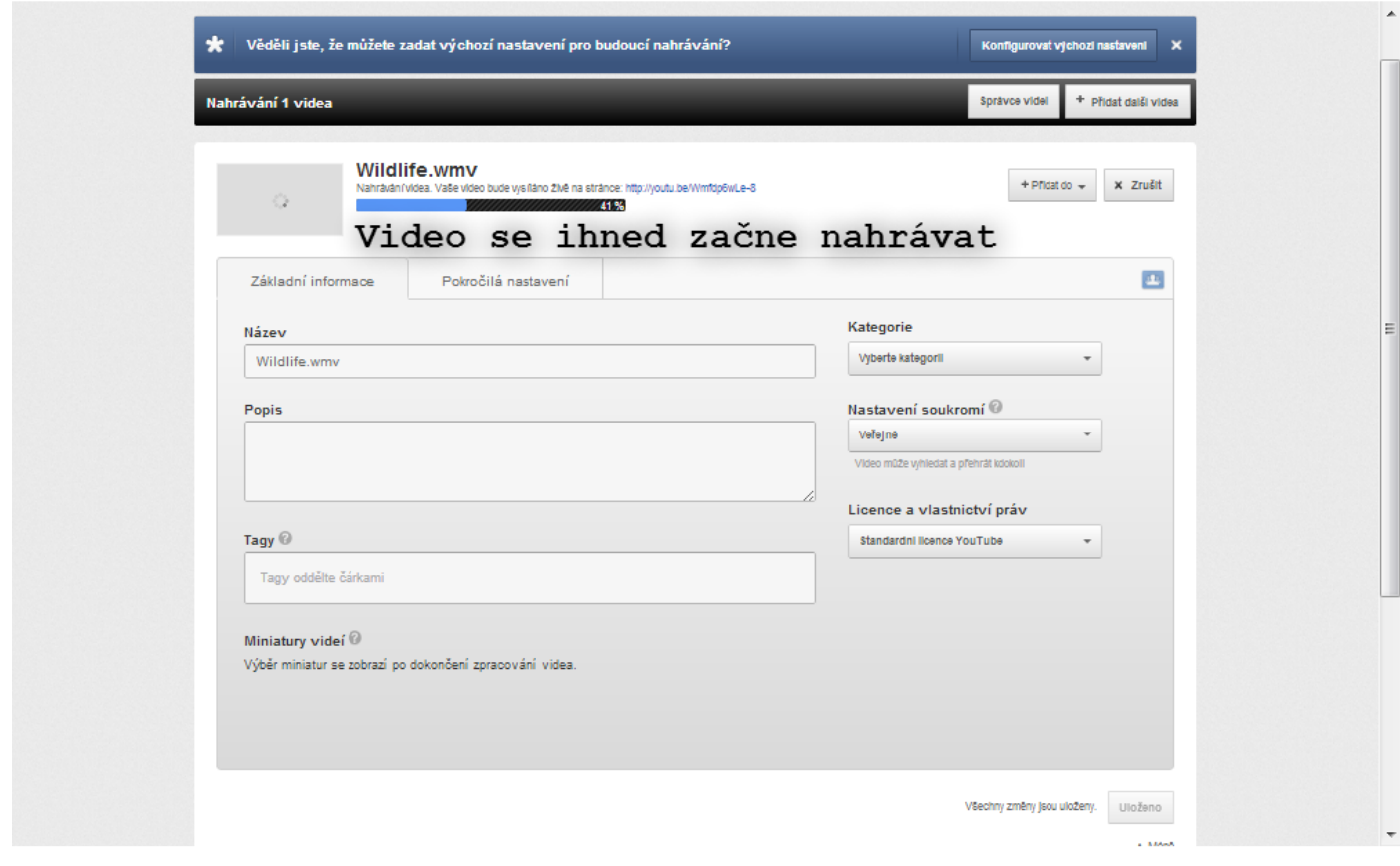

9. Po dokončení nahrávání videa vyberte miniaturu, které bude video prezentovat. Pomocí tlačítka "Sdílet" získáte odkaz na video, který je vyžadován pro přihlášení filmu. Adresu zkopírujte a vložte do pole v přihlášce.

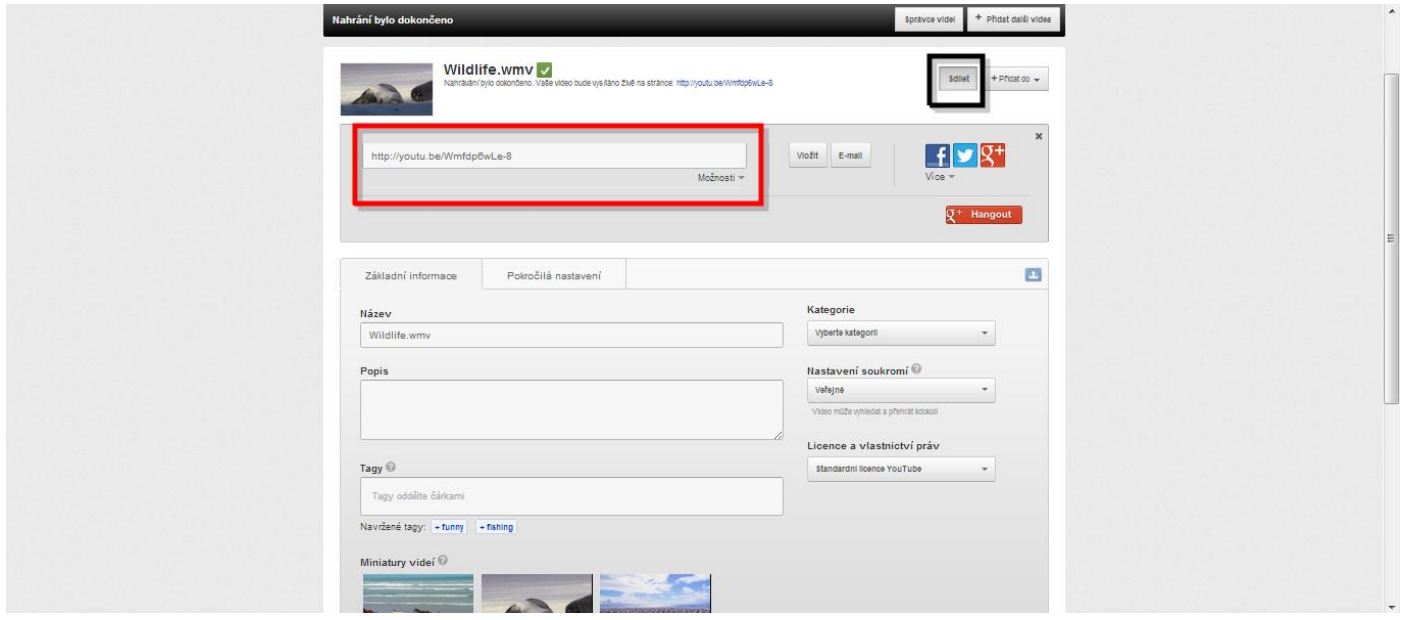

10. Odkaz na video překopírujte do pole v přihlášce.

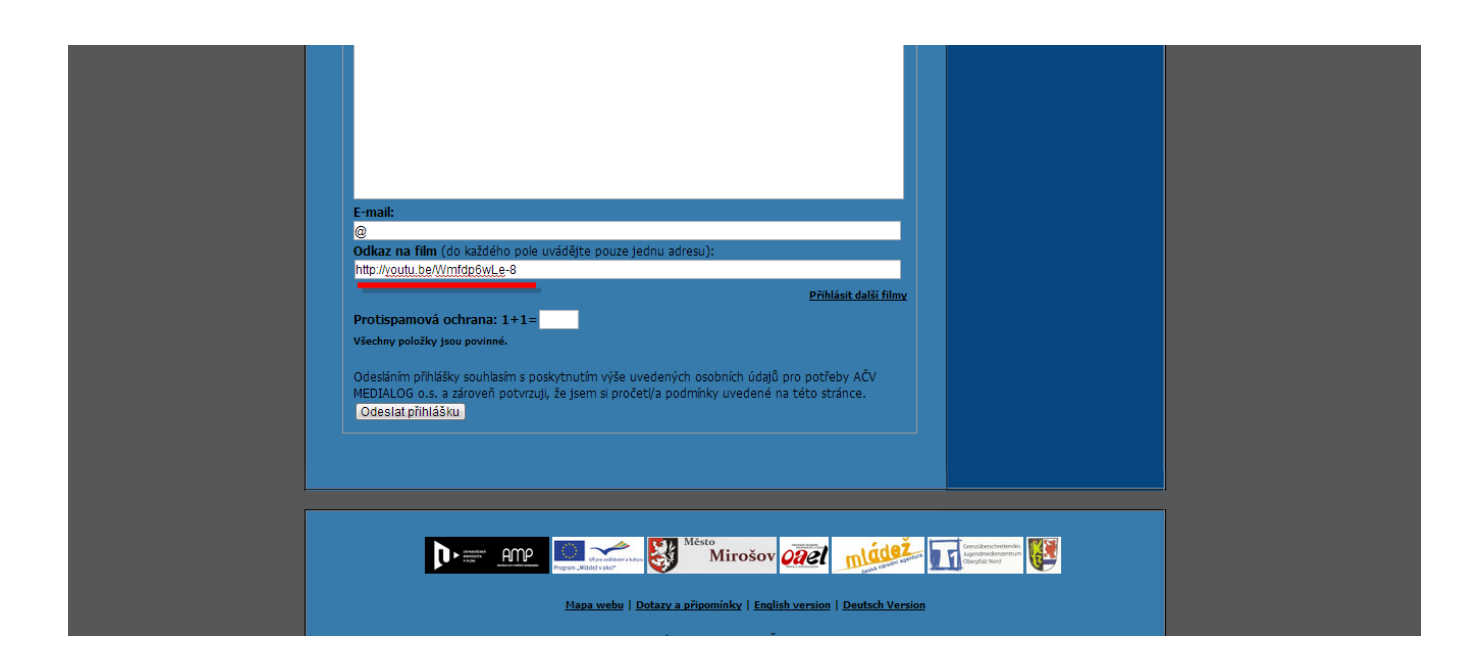

11. Pokud video již máte nahrané na serveru YouTube stačí pouze překopírovat adresu. Kliknutím na tlačítko "Sdílet" získáte adresu videa, kterou stačí překopírovat do přihlášky.

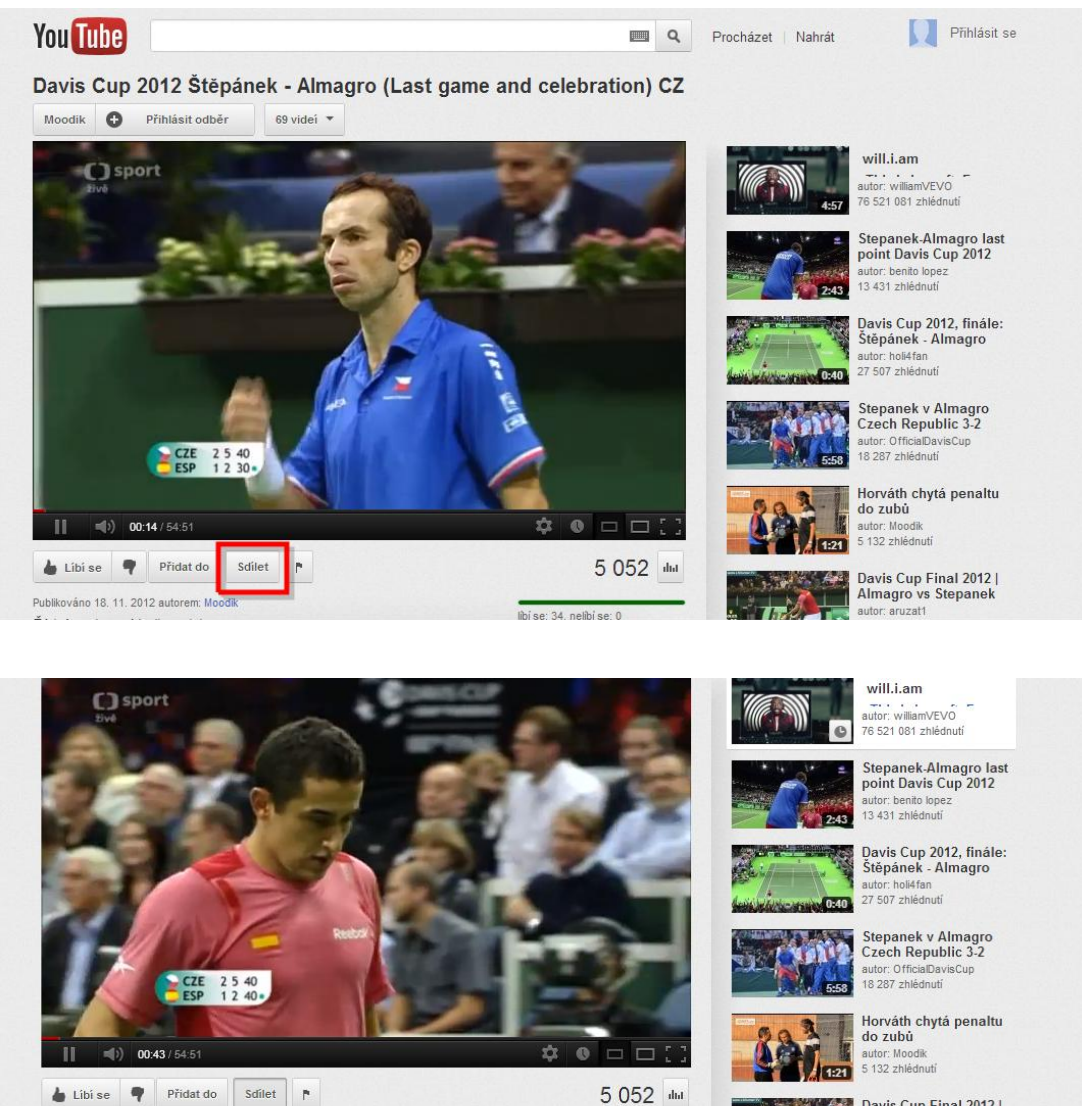

 $f \cdot g^+$ 

Více

 $\begin{tabular}{|c|c|} \hline \textbf{Vložit} & \textbf{E-mail} \end{tabular}$ 

http://youtu.be/EjcO2vpvu9

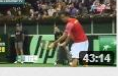

Davis Cup Final 2012 |<br>Almagro vs Stepanek<br>autor: aruzatt<br>1181 zhiédnuti

Davis Cup Final 2012 |<br>Almagro vs Stepanek